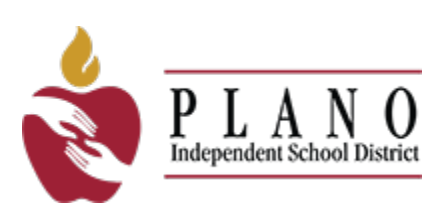

# **Plano ISD Guide to Online Enrollment**

# **Step-by-step instructions on enrollment**

**Please select the correct scenario for your student:** 

**[Enroll a new sibling of current PISD student](#page-9-0)**

- 1. Does have a student enrolled with Plano ISD
- 2. Has **NEW** student to enroll with Plano ISD

**[Enroll previously student who has been withdrawn from PISD](#page-4-0)**

- 1. **Does not** have a student enrolled with Plano ISD
- 2. Previously enrolled student but **withdrawn** from Plano ISD

**[Enroll your new student](#page-1-0)**

- 1. **Does not** have a student enrolled with Plano ISD
- 2. **Has never** had a student enrolled with Plano ISD

# <span id="page-1-0"></span>**Logging in to enroll your new student**

1. Click "**Enroll Your Student**" and follow prompts:

#### **ENROLL YOUR STUDENT**

• **NOTE**: employees must use their credentials to login, **DO NOT** register as a new user

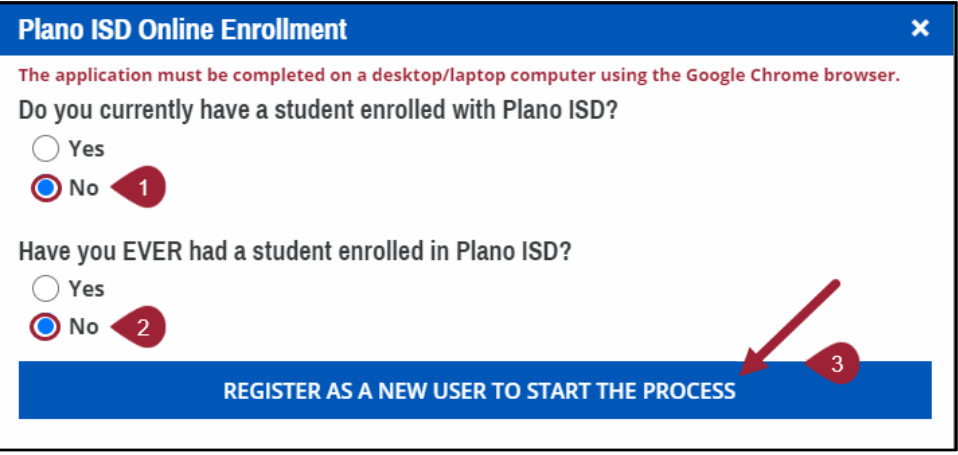

2. You will be automatically directed to **Register New User**. Complete all required fields.

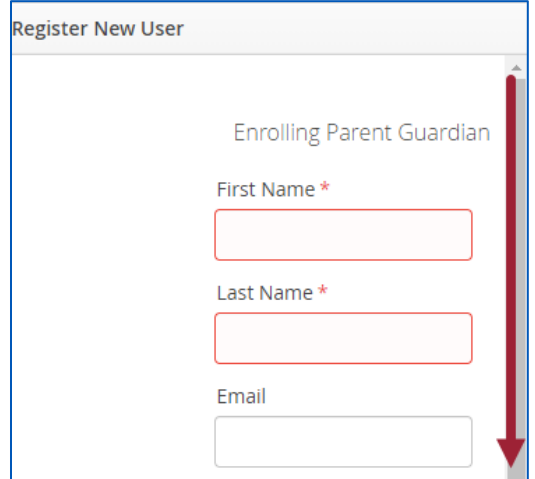

# **1: My Students**

**1.** Select **Create New Student** from the drop-down menu **only if the student has never attended a Plano ISD school.**

**See ["Previously Enrolled Students"](#page-4-0) below if your student has previously been withdrawn from PISD.**

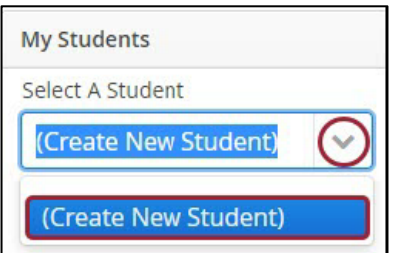

**2.** Already created student(s)? You can copy the contact information from existing students to your new student. Select the **Yes** radio button then select the existing student's name from the drop-down menu.

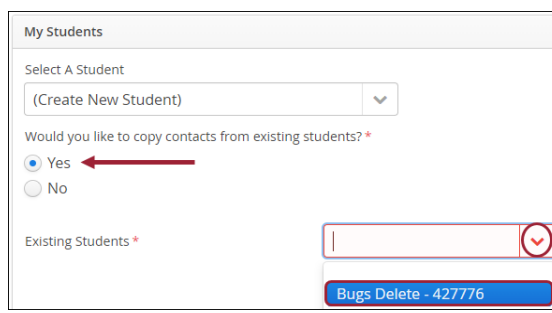

- **3.** Select the contacts that you would like to associate with this child.
- **4.** Click the **Next** button in the upper or lower right portion of the screen to continue.

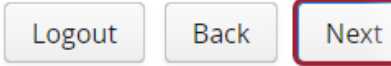

### **2: Student Information**

- **1.** Please enter the legal name and date of birth for your student exactly as it appears on the birth certificate, or other suitable form of identification for the student.
- **2.** Complete all required fields, (contains an asterisk)
- **3.** Once all information is entered, click the **Next** button in the upper or lower right portion of the screen to continue.

## **3: Parent/Guardian Contacts**

**This section is for legal parents and guardians only. (**All other emergency contacts will be entered in the next section**)**.

Enter information for the student's parent/guardian contacts as it appears on the parent or guardian's legal documentation. (i.e. driver's license, passport, etc.)

If you are a legal guardian, the court order and supporting legal documentation will need to be uploaded in the *Attachments* section.

**1.** Click the **Add a Contact** tab to add an additional parent or guardian's contact information.

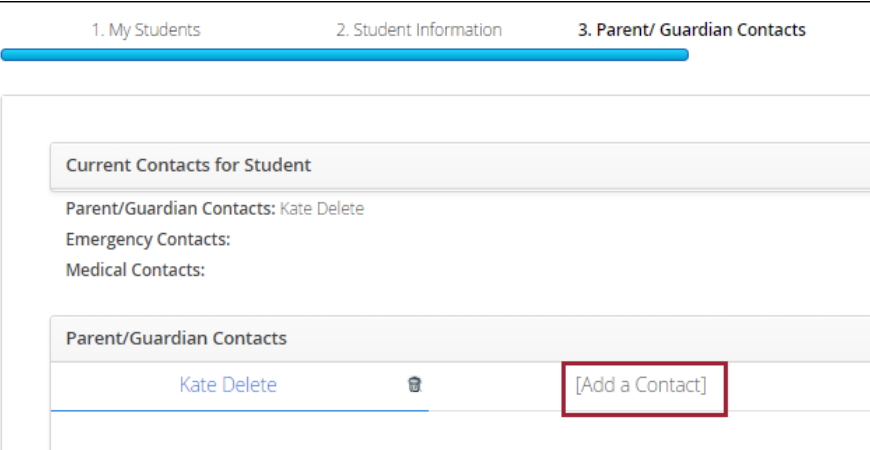

# **4: Emergency Contacts**

Enter Emergency Contact information for individuals who are not the parent/guardian but are permitted to pick the student up from a Plano ISD campus if the parent/guardian is not available.

**By entering this information, you are giving permission to the campus to contact this person in the event of an emergency, if they are unable to reach you.** 

### **5: Medical History**

Enter Medical History information for the student.

### **6: Verify Campus**

The Enrollment Request Campus populates based on the campus chosen when entering Student Information in online registration.

If your student will be attending a campus other than the one they are zoned to, they will need to be enrolled at their zoned campus. You will provide the required information on the **Special Programs Form** about why your student will be attending a different campus.

### **7: Student Forms**

Student Forms are required to move forward with online registration. Required forms will display with a message stating **"To Do"**. Completed forms will display a message stating **"Complete"**.

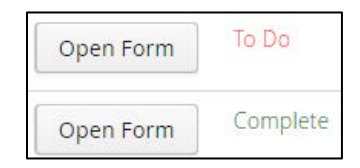

Click the **Next** button in the upper or lower right portion of the screen to continue.

### **8: Attachments**

#### **Documents to upload include: (\*Required)**

- Student's birth certificate or passport **\***
- Driver's License or Photo ID of parent/guardian **\***
- Current Immunization Records **\***
- Proof of residency; current contract/lease agreement or most recent utility bill (water, gas or electric) **\***
- Student's Social Security Card (optional)
- Custody Orders (if applicable)

Click the **Next** button in the upper or lower right portion of the screen to continue.

### **9: Confirm Enrollment**

Click the **Confirm Enrollment** button to complete online registration.

You will receive an email with a subject line, "**Plano ISD Online Enrollment Request**", confirming your request has been received and you will be contacted once processed.

# <span id="page-4-0"></span>**Logging in to enroll your previously enrolled student who has been withdrawn from PISD**

1. Click "**Enroll Your Student**" and follow prompts:

#### **ENROLL YOUR STUDENT**

• **NOTE**: employees must use their credentials to login, **DO NOT** register as a new user

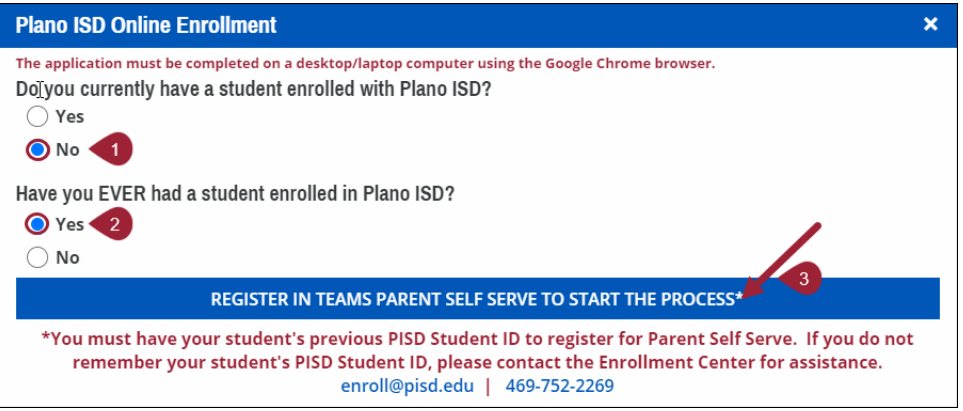

2. If your student was previously withdrawn from Plano ISD, click "**Register in Teams Parent Self-Serve to Start the Process**" and please follow one of the two options below:

#### **Option 1 – Previous PISD Student ID is known:**

If you have your student's previous PISD Student ID

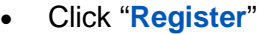

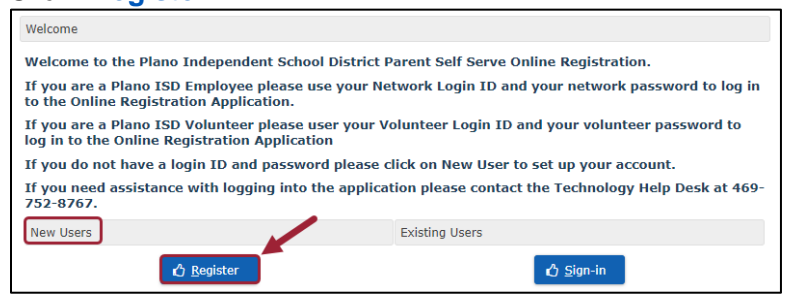

#### • Complete the Required Fields

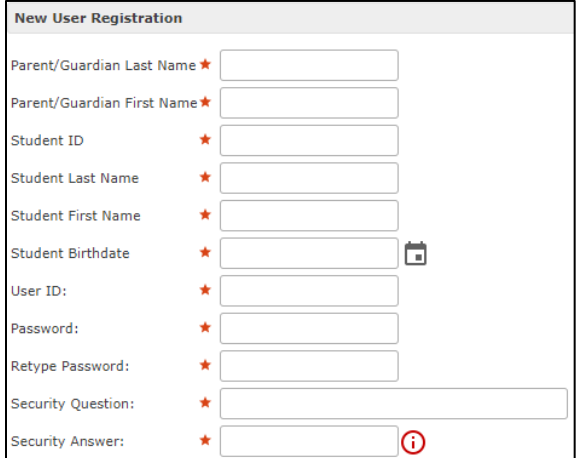

**Option 2 – Previous PISD Student ID is NOT known:** Contact the [PISD Enrollment Center](mailto:enroll@pisd.edu) to request a login to re-enroll your student.

• Click "**Sign-in**" on the next page and login with the credentials provided by the enrollment center.

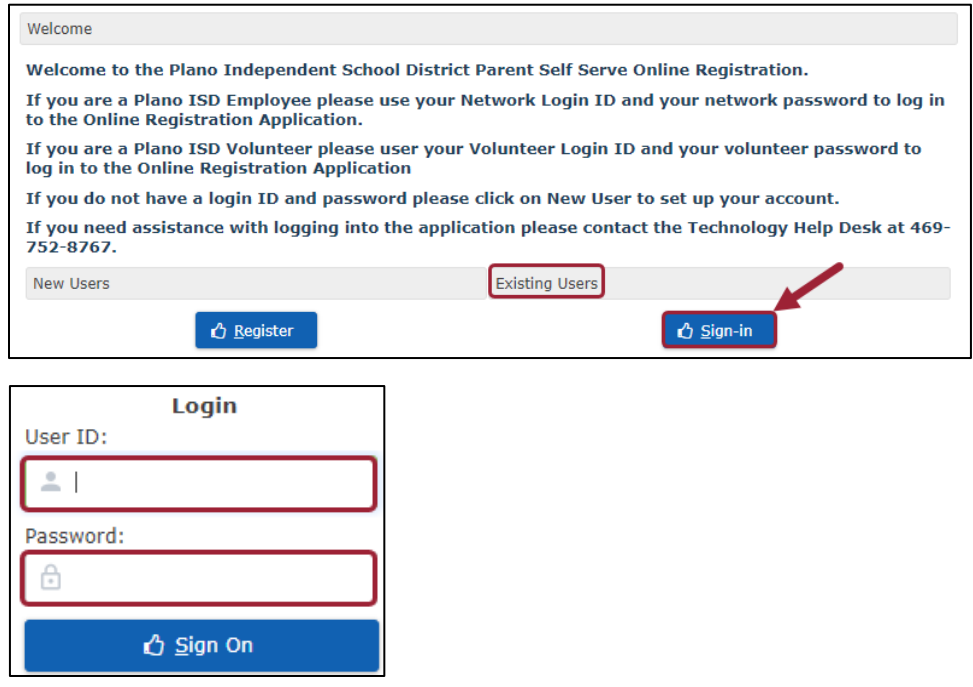

#### **1: My Students**

**1.** Select the **returning Student's Name** from the drop-down menu.

Do not create a new student if you do not see a returning student's name listed. Please contact:

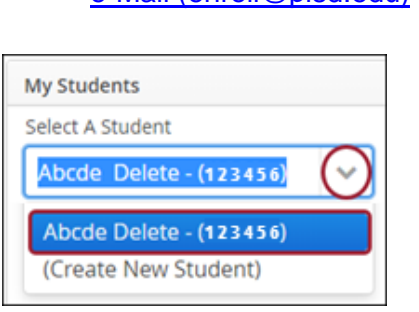

**Plano ISD Enrollment Center** [e-Mail \(enroll@pisd.edu\)](mailto:enroll@pisd.edu)

### **2: Student Information**

**1.** Information on the student information page will contain pre-populated data from the student's current record.

> You **will not have** the ability to edit the majority of this information. If you need to make changes to the student's information, **please contact** the student's campus.

**2.** Click the **Next** button in the upper or lower right portion of the screen to continue.

# **3: Parent/Guardian Contacts**

This page will have pre-populated data from the student's current record.

Parents/Guardians **will not have** the ability to edit the majority of this information

- **1.** Click the **Add a Contact** tab to add a parent or guardian's contact information.
	- Enter information for the student's parent/guardian contacts as it appears on the parent or guardian's legal documentation. (i.e. driver's license, passport, etc.).
- **2.** If you have moved, please update the home address under the **Parent/Guardian Contact**. (You will supply proof of residence in the **Attachments** Tab)
	- The **Enrollment Request Campus** will automatically update to the campus zoned to the new address.
- **3.** Click the **Next** button in the upper or lower right portion of the screen to continue.

#### **4: Emergency Contacts**

This page will have pre-populated data from the student's current record. Delete or add additional Emergency Contact information for individuals who are not the parent/guardian but are permitted to pick the student up from a Plano ISD campus if the parent/guardian is not available.

**By entering this information, you are giving permission to the campus to contact this person in the event of an emergency, if they are unable to reach you.**

**To remove an emergency contact: click the trash can next to the contact's name.**

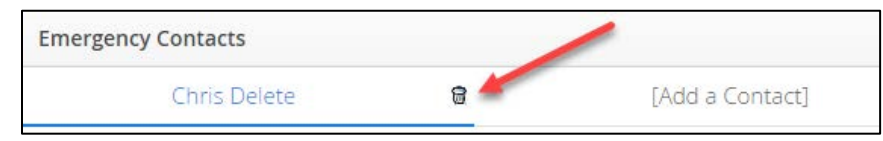

**To add an emergency contact: click Add a Contact tab to add a new Emergency Contact.**

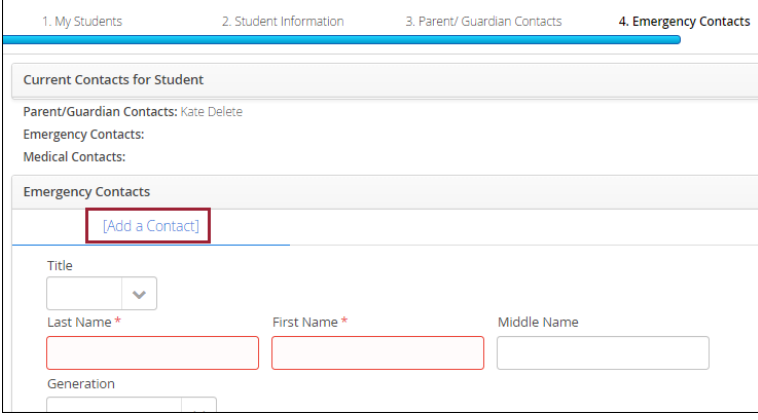

# **5: Medical History**

This page will have pre-populated data from the student's current record. Update the Medical History information as applicable.

#### **Select all that apply to the student**.

Click the **Next** button in the upper or lower right portion of the screen to continue.

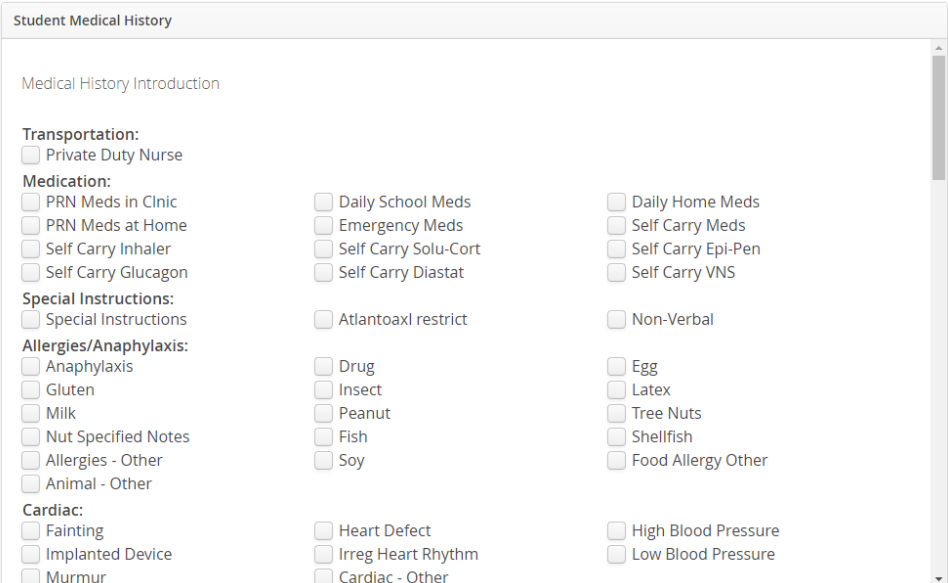

# **6: Verify Campus**

If your student will be attending a campus other than the one they are zoned to, they will need to be enrolled at their zoned campus. You will provide the required information on the **Special Programs Form** about why your student will be attending a different campus.

# **7: Student Forms**

Student Forms are required to move forward with online registration. Required forms will display with a message stating **"To Do"**. Completed forms will display a message stating **"Complete"**.

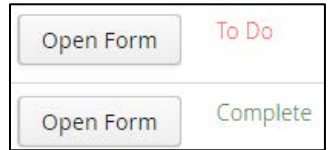

Click the **Next** button in the upper or lower right portion of the screen to continue.

# **8: Attachments**

#### **Documents to upload include: (\*Required)**

- Student's birth certificate or passport**\***
- Driver's License or Photo ID of parent/guardian**\***
- Current Immunization Records**\***
- Proof of residency; current contract/lease agreement or most recent utility bill (water, gas or electric) **\***
- Student's Social Security Card (optional)
- Custody Orders (if applicable)

Click the **Next** button in the upper or lower right portion of the screen to continue.

# **9: Confirm Enrollment**

Click the **Confirm Enrollment** button to complete online registration.

You will receive an email with a subject line, "**Plano ISD Online Enrollment Request**", confirming your request has been received and you will be contacted once processed.

# <span id="page-9-0"></span>**Enrolling a new student with a sibling who currently attends PISD**

**1.** Click "**Enroll Your Student**" and follow prompts:

**ENROLL YOUR STUDENT** 

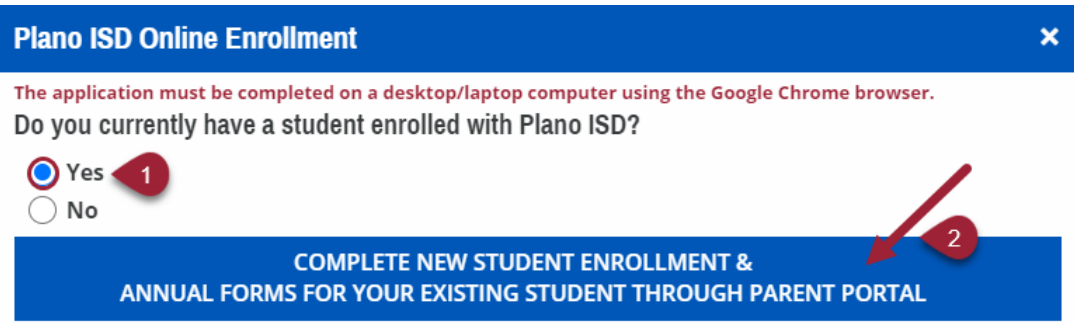

- **2.** Click "**[Complete New Student Enrollment & Annual Forms for your Existing Student](https://parentportal.pisd.edu/Login.aspx) [Through Parent Portal](https://parentportal.pisd.edu/Login.aspx)**"
- **3.** You will be directed to the **[Parent Portal Login Page](https://parentportal.pisd.edu/Login.aspx)**

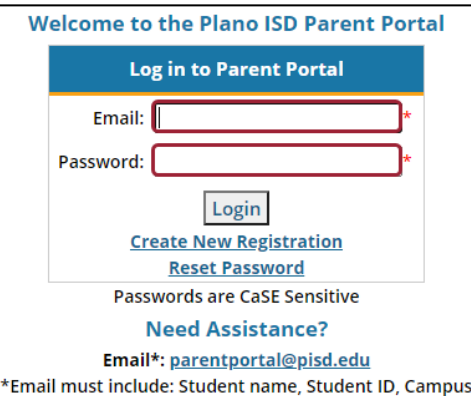

**4.** Once logged in, you will go to the "**Programs, Enrollment & Payment**" section and click the "**TEAMS PSS Programs, Enrollment & Payments**" button

**Programs, Enrollment & Payments** 

**TEAMS PSS Programs, Enrollment & Payments** 

Google Chrome is the required browser for TEAMS PSS.

- **5.** Your currently enrolled student will show in the Student List
- **6.** Click the "**Registration**" Tab

Registration

- **7.** Select your language
- **8.** Click "**Continue to Online Registration**"

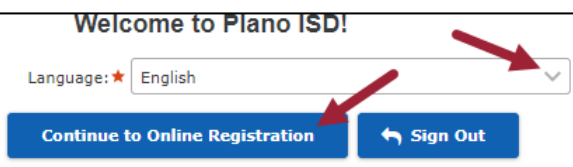

#### **1: My Students**

**1.** Select **Create New Student** from the drop-down menu **only if the student has never attended a Plano ISD school.**

**See ["Previously Enrolled Students"](#page-4-0) above if your student has previously been withdrawn from PISD.**

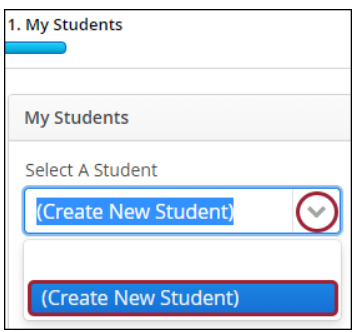

**2.** Already created student(s)? You can copy the contact information from existing students to your new student. Select the **Yes** radio button then select the existing student's name from the drop-down menu.

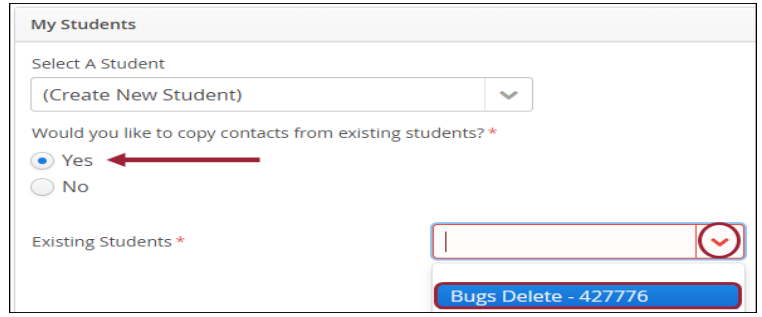

- **3.** Select the contacts that you would like to associate with this child.
- **4.** Click the **Next** button in the upper or lower right portion of the screen to continue.

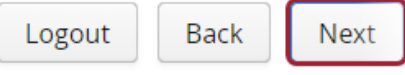

### **2: Student Information**

- **1.** Please enter the legal name and date of birth for your student exactly as it appears on the birth certificate, or other suitable form of identification for the student.
- **2.** Complete all required fields, (contains an asterisk)
- **3.** Once all information is entered, click the **Next** button in the upper or lower right portion of the screen to continue.

# **3: Parent/Guardian Contacts**

#### **This section is for legal parents and guardians only. All other emergency contacts will be entered in the next section.**

Enter information for the student's parent/guardian contacts as it appears on the parent or guardian's legal documentation. (i.e. driver's license, passport, etc.)

If you are a legal guardian, the court order and supporting legal documentation will need to be uploaded in the *Attachments* section.

**1.** Click the **Add a Contact** tab to add an additional parent or guardian's contact information.

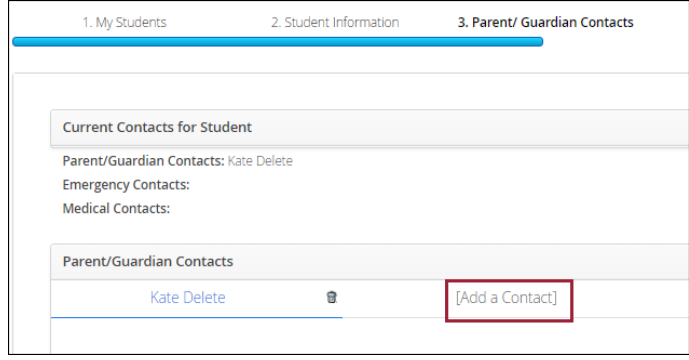

### **4: Emergency Contacts**

Enter Emergency Contact information for individuals who are not the parent/guardian but are permitted to pick the student up from a Plano ISD campus if the parent/guardian is not available. **By entering this information, you are giving permission to the campus to contact this person in the event of an emergency, if they are unable to reach you.** 

#### **5: Medical History**

Enter Medical History information for the student.

### **6: Verify Campus**

If your student will be attending a campus other than the one they are zoned to, they will need to be enrolled at their zoned campus. You will provide the required information on the **Special Programs Form** about why your student will be attending a different campus.

### **7: Student Forms**

Student Forms are required to move forward with online registration. Required forms will display with a message stating **"To Do"**. Completed forms will display a message stating **"Complete"**.

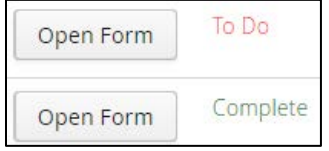

Click the **Next** button in the upper or lower right portion of the screen to continue.

# **8: Attachments**

#### **Documents to upload include: (\*Required)**

- Student's birth certificate or passport**\***
- Driver's License or Photo ID of parent/guardian**\***
- Current Immunization Records**\***
- Proof of residency; current contract/lease agreement or most recent utility bill (water, gas or electric) **\***
- Student's Social Security Card (optional)
- Custody Orders (if applicable)

Click the **Next** button in the upper or lower right portion of the screen to continue.

# **9: Confirm Enrollment**

Click the **Confirm Enrollment** button to complete online registration.

You will receive an email with a subject line, "**Plano ISD Online Enrollment Request**", confirming your request has been received and you will be contacted once processed.